**Changes for the Better** 

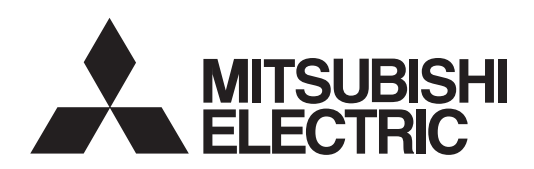

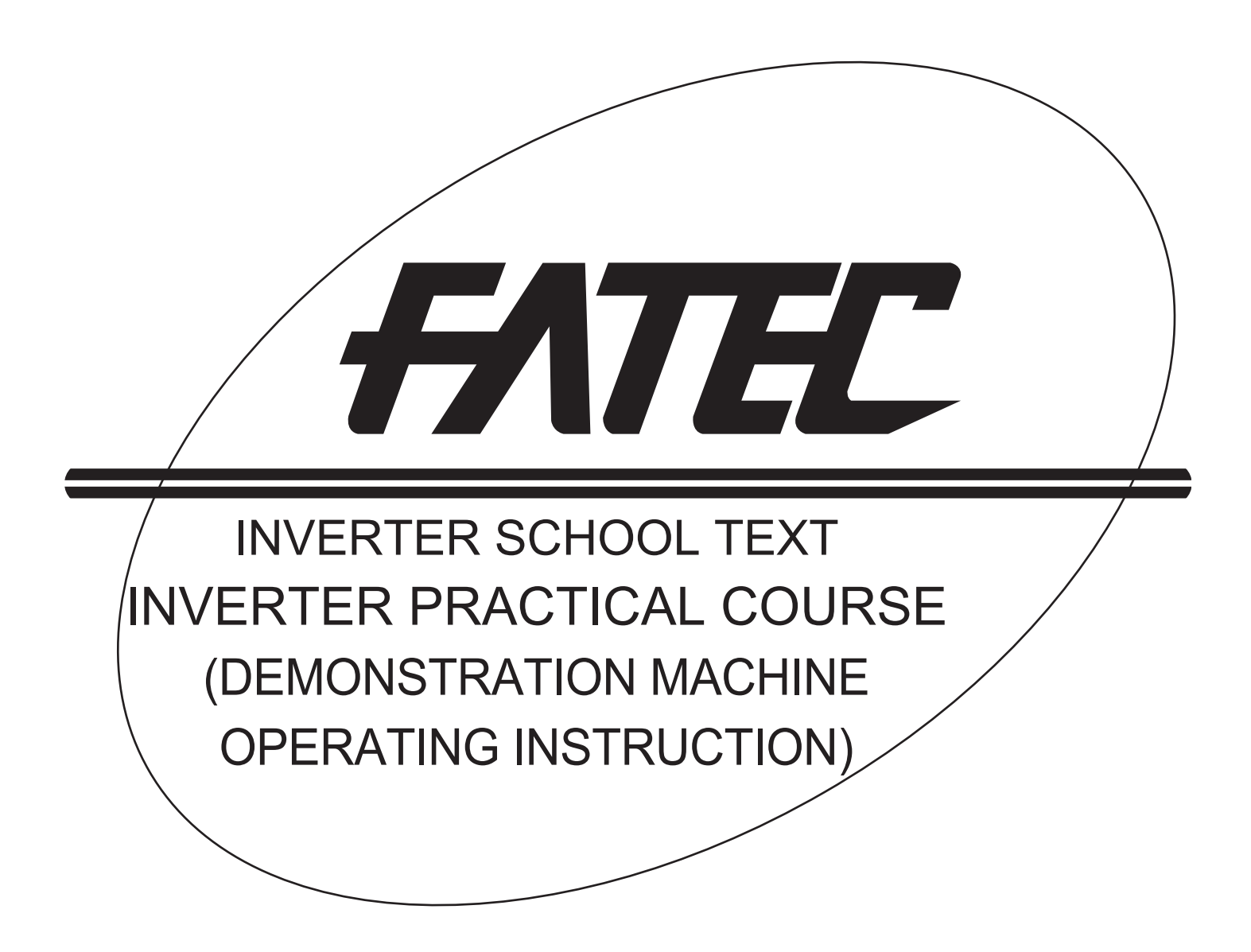

 **SAFETY PRECAUTIONS**

(Always read these instructions before the use.)

When designing a system, always read the relevant manuals and give sufficient consideration to safety. During the training, pay full attention to the following points and handle the equipment correctly.

# **[Precautions during Training]**

# **WARNING**

- $\bullet$  Do not touch the terminals while the power is on to prevent an electric shock.
- When opening the safety cover, turn the power off or conduct a sufficient check of safety before operation.
- $\bullet$  Do not put your hand in the movable part.

# **CAUTION**

- $\bullet$  Follow the instructor's directions during the training.
- $\bullet$  Do not remove the units of a demonstration machine or change the wiring without permission. Doing so may cause a failure, malfunction, injury and/or fire.
- When the demonstration machine emits an abnormal odor or noise, stop it by pressing the "power" supply switch" or "emergency switch".
- $\bullet$  When an error occurs, notify the instructor immediately.

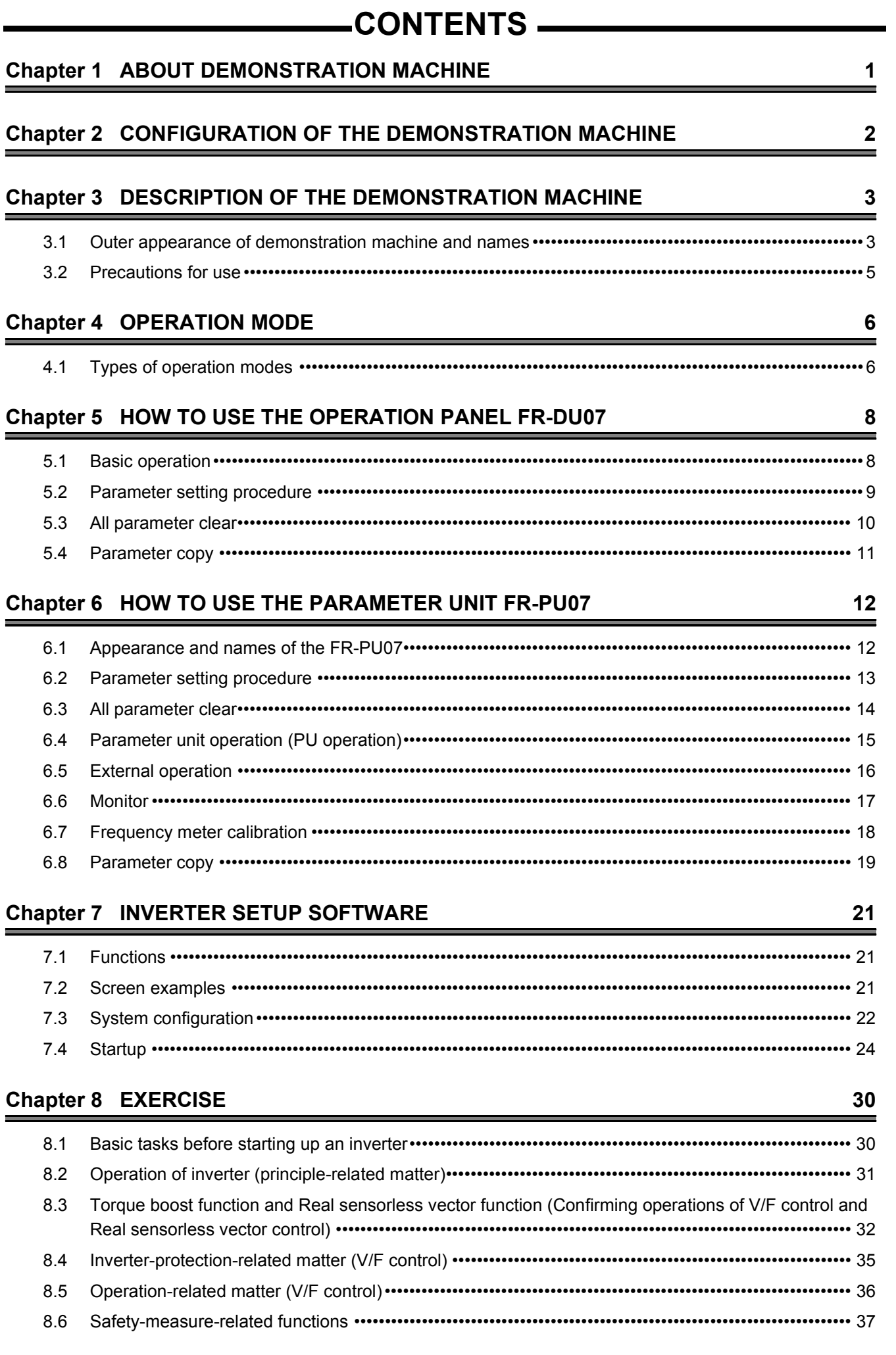

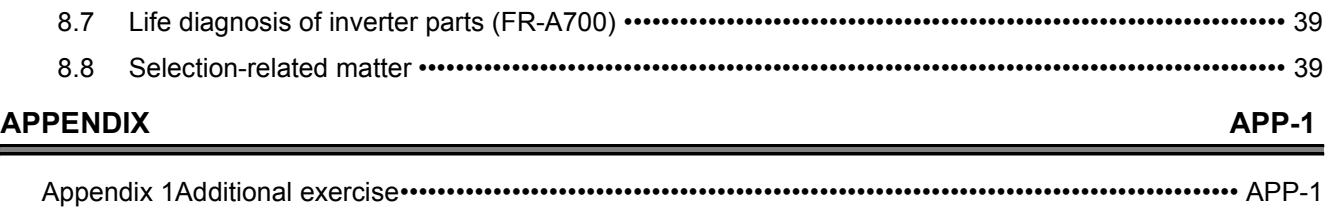

[Appendix 1.1RS-485 communication exercise ••••••••••••••••••••••••••••••••••••••••••••••••••••••••••••••••••• APP-1](#page-43-2)

There is a training kit (the inverter demonstration machine) available, which is to confirm motor performance and inverter controllability/function in the operating condition that a motor is connected to an inverter and a load.

Use the training kit to obtain experiential knowledge in the said contents.

# <span id="page-4-0"></span>**Chapter 1 ABOUT DEMONSTRATION MACHINE**

The following items can be confirmed with the inverter demonstration machine.

- **(1) Difference in torque generated during low-speed operation under the V/F control, the Advanced magnetic flux vector control, and Real sensorless vector control.**
- **(2) Acceleration/deceleration performance in accordance with the load weight**
- **(3) Inverter operation, monitoring (for terminal I/O status, troubleshooting functions), etc. by the interactive parameter unit**
- **(4) Output terminals assignment function**
- **(5) Life diagnosis**

**1**

ABOUT

CONFIGURATION OF THE DEMONSTRATION

CONFIGURATION OF<br>THE DEMONSTRATION<br>MACHINE

DESCRIPTION OF THE DEMONSTRATION MACHINE

DESCRIPTION OF THE<br>DEMONSTRATION<br>MACHINE

DEMONSTRATION MACHINE

**RATION** 

**2**

MACHINE

**3**

**4**

OPERATION METHOD

**5**

FR-DU07

**6**

HOW TO USE THE OPERATION PANEL

HOW TO USE THE<br>OPERATION PANEL

HOW TO USE THE PARAMETER UNIT FR-PU07 HOW TO USE THE<br>PARAMETER UNIT<br>FR-PU07

INVERTER SETUP<br>SOFTWARE

**8**

EXERCISE

EXERCISE

# <span id="page-5-0"></span>**Chapter 2 CONFIGURATION OF THE DEMONSTRATION MACHINE**

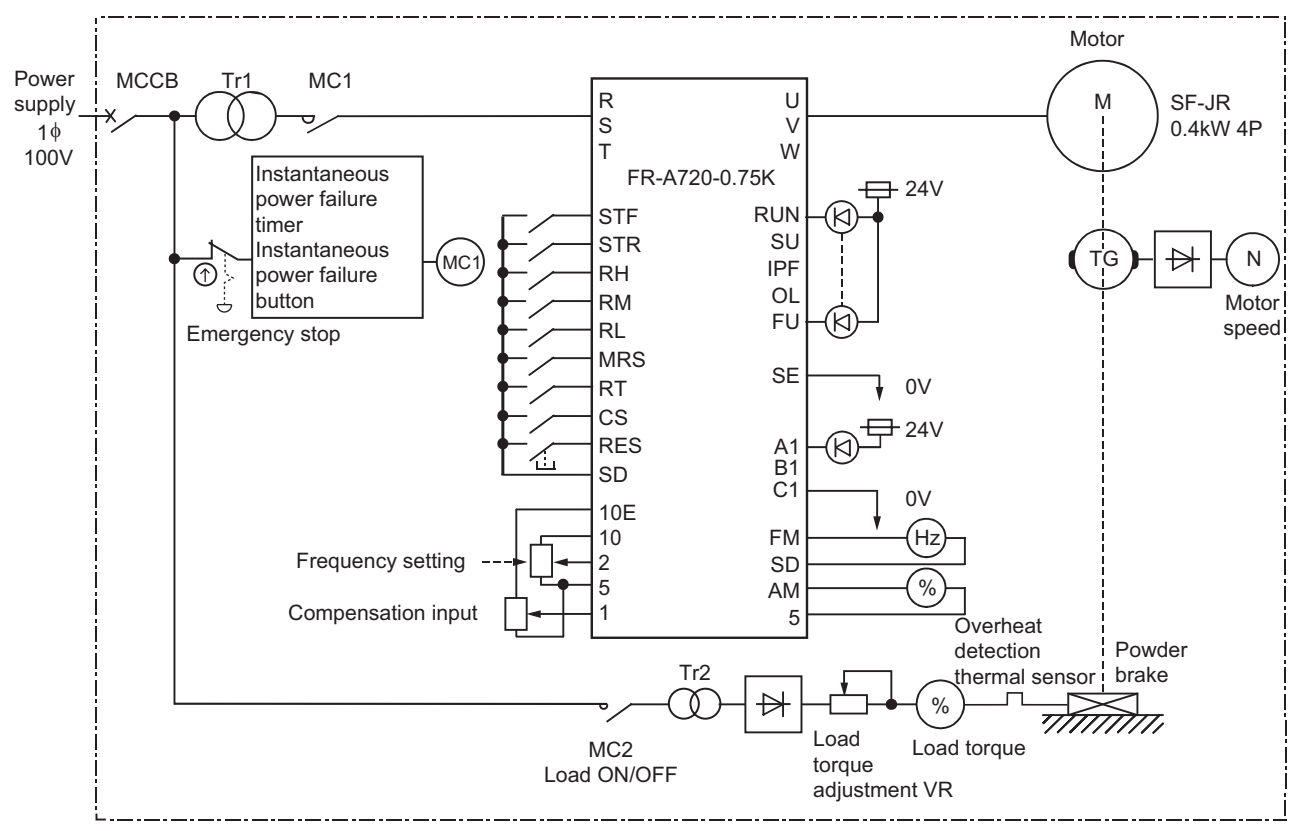

Fig.2.1 Inverter demonstration machine elementary wiring diagram

# <span id="page-6-0"></span>**Chapter 3 DESCRIPTION OF THE DEMONSTRATION MACHINE**

# <span id="page-6-1"></span>**3.1 Outer appearance of demonstration machine and names**

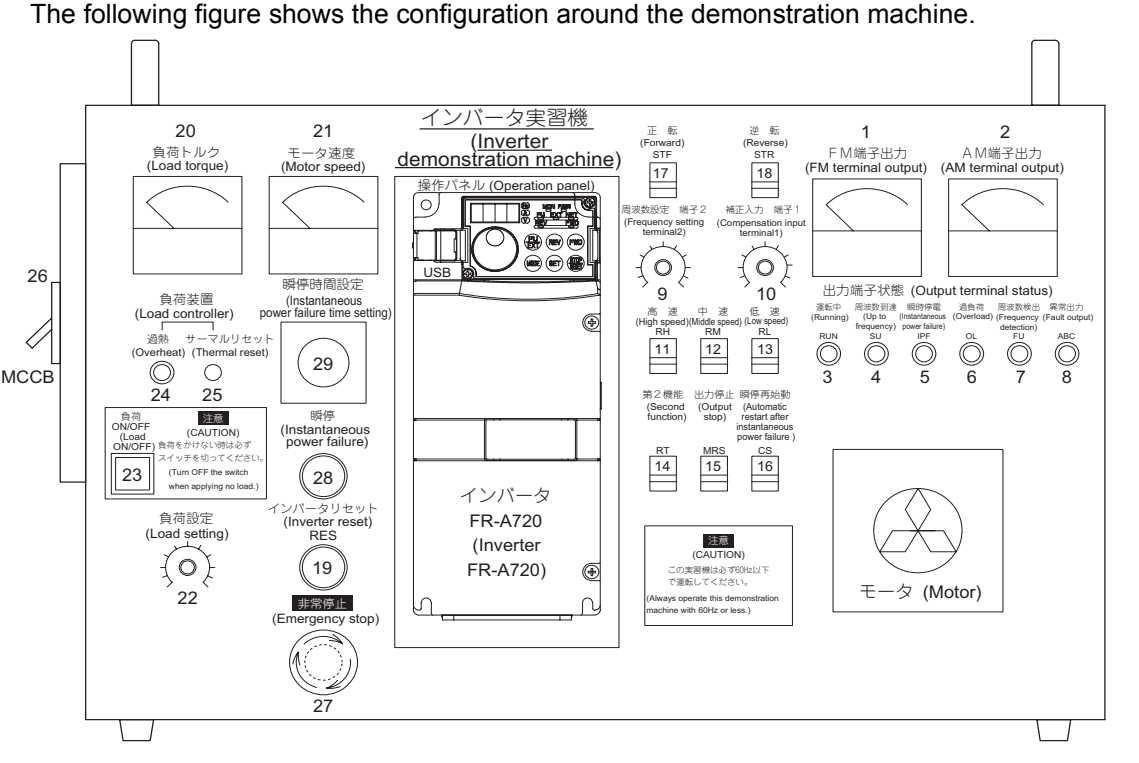

**Fig.3.1 Outer appearance of the demonstration machine**

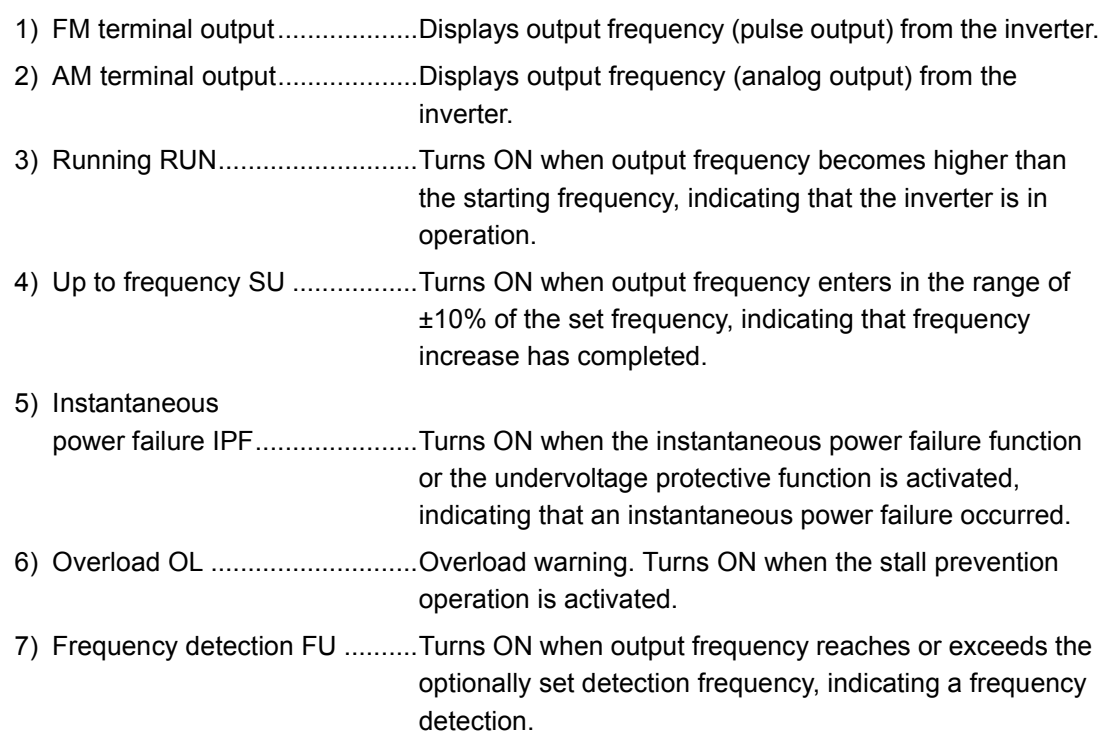

INVERTER SETUP<br>SOFTWARE **8**

EXERCISE

EXERCISE

**1**

DEMONSTRATION MACHINE

**2**

MACHINE

**3**

**4**

OPERATION METHOD

**5**

FR-DU07

HOW TO USE THE OPERATION PANEL

HOW TO USE THE PARAMETER UNIT FR-PU07 **HOW TO USE THE<br>PARAMETER UNIT<br>FR-PU07** 

**HOW TO USE THE<br>OPERATION PANEL<br>FR-DU07** 

ABOUT

CONFIGURATION OF THE DEMONSTRATION

CONFIGURATION OF<br>THE DEMONSTRATION<br>MACHINE

DESCRIPTION OF THE DEMONSTRATION MACHINE

# 3 **DESCRIPTION OF THE DEMONSTRATION MACHINE**

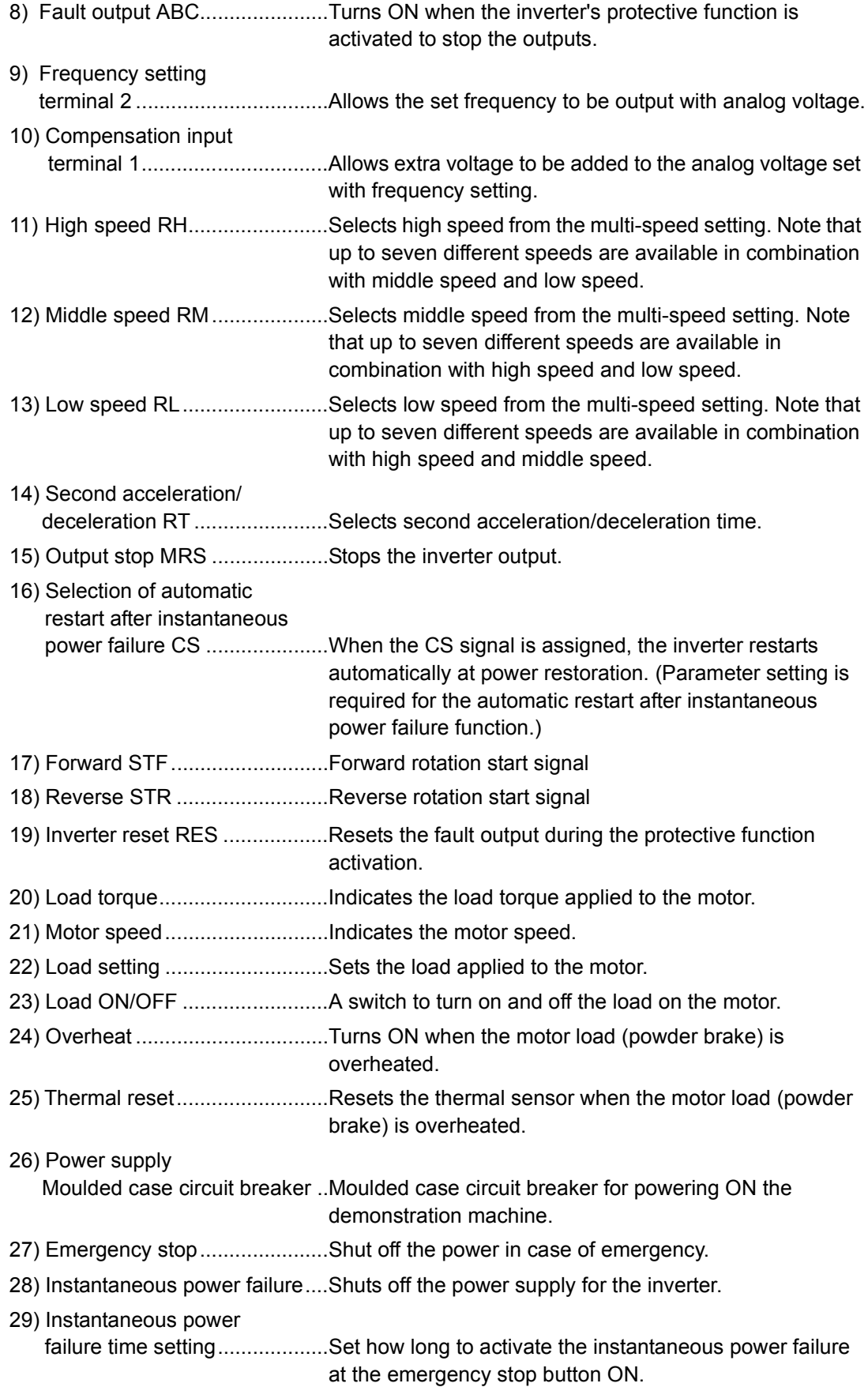

## <span id="page-8-0"></span>**3.2 Precautions for use**

- 
- **(2)** Set **the acceleration/deceleration time to one second or longer.** In an exercise in Chapter 8, you will set 0.5s. However, return the setting value to the original (1s or longer) after the exercise.

**(1)** Set the maximum frequency to 60Hz. Technically, frequency can be set higher than 60Hz and acceleration time can be set shorter than 1 second. However, setting those values may damage the machine due to the use of the powder brake, tachogenerator (TG) and timing belt.

**(3) Do not leave the demonstration machine for a long time with the Load ON/OFF switch set to ON and the Load setting VR high.**

![](_page_8_Figure_6.jpeg)

MACHINE

**3**

**4**

OPERATION METHOD

**5**

HOW TO USE THE

DESCRIPTION OF THE DEMONSTRATION MACHINE

**1**

HOW TO USE THE

# <span id="page-9-0"></span>**Chapter 4 OPERATION MODE**

## <span id="page-9-1"></span>**4.1 Types of operation modes**

A main characteristic of the inverter is the operation with various signals. This Chapter explains about operations (start, stop, speed variation) that can be made with the demonstration machine.

**(1) External operation by giving external signals (Pr. 79 = 0, 2)** Operate the inverter with a frequency setting potentiometer or a start switch connected to the control circuit terminal of the inverter.

![](_page_9_Figure_5.jpeg)

**Fig.4.1 External operation mode**

PU start signal $\vert + \vert$  PU frequency setting signal Operation setting with the PU keys. IM บ (cี V W ÒЯ ბ s б т MCCB MC FR-A700 Inverter Powe supply Motor Parameter unit (FR-PU07) Operation panel (FR-DU07) Option PU operation with the operation panel or parameter unit FR-PU07 PARAMETER UNIT MON PrSET EXT 5 5 6 5<br>7 6 9 7<br>9 6 6 F 1) ② ③<br>0) 圇 一 REV STOP RESET MITSUBISHI POWER ARARM PU =WD) (REV

**(2) PU operation with the operation panel or parameter unit (Pr. 79 = 0, 1**) Only the keys of the operation panel or parameter unit are used.

#### **(3) External/PU combined operation mode (Pr. 79 = 3 or 4)**

Set Pr. 79 = 3 to use the operation panel or parameter unit to input a frequency command and to use an external switch to input a start command.

Set Pr. 79 = 4 to use an external potentiometer or multi-speed switches to input a frequency command and to use the operation panel or parameter unit to input a start command.

**Fig.4.2 PU operation mode**

![](_page_10_Figure_6.jpeg)

**(When Pr. 79 = 3)**

![](_page_10_Figure_8.jpeg)

**1**

ABOUT<br>DEMONSTRATION DEMONSTRATION MACHINE

**2**

**AACHINE** 

MACHINE

**3**

**4**

OPERATION<br>METHOD

**5**

HOW TO USE THE OPERATION PANEL HOW TO USE THE<br>OPERATION PANEL<br>FR-DU07

HOW TO USE THE PARAMETER UNIT FR-PU07 **HOW TO USE THE<br>PARAMETER UNIT<br>FR-PU07** 

INVERTER SETUP<br>SOFTWARE

**8**

EXERCISE

EXERCISE

**6**

CONFIGURATION OF THE DEMONSTRATION

CONFIGURATION OF<br>THE DEMONSTRATION<br>MACHINE

DESCRIPTION OF THE DEMONSTRATION MACHINE

DESCRIPTION OF THE<br>DEMONSTRATION<br>VIACHINE

# <span id="page-11-0"></span>**Chapter 5 HOW TO USE THE OPERATION PANEL FR-DU07**

### **5.1 Basic operation**

<span id="page-11-1"></span>![](_page_11_Figure_3.jpeg)

## <span id="page-12-0"></span>**5.2 Parameter setting procedure**

This section explains how to change the setting value of Pr. 1 Maximum frequency from 120Hz to 60Hz.

![](_page_12_Picture_208.jpeg)

Push the setting dial ( $\bigcirc$ ) to display the present set frequency.

**8**

**1**

ABOUT

CONFIGURATION OF THE DEMONSTRATION

CONFIGURATION OF<br>THE DEMONSTRATION<br>MACHINE

DESCRIPTION OF THE DEMONSTRATION MACHINE

DESCRIPTION OF THE<br>DEMONSTRATION<br>MACHINE

DEMONSTRATION MACHINE

**2**

MACHINE

**3**

**4**

OPERATION METHOD

**5**

FR-DUO7

**6**

HOW TO USE THE OPERATION PANEL FR-DU07

HOW TO USE THE PARAMETER UNIT FR-PU07 **HOW TO USE THE<br>PARAMETER UNIT<br>FR-PU07** 

EXERCISE

EXERCISE

### <span id="page-13-0"></span>**5.3 All parameter clear**

Set "1" in ALLC parameter clear to initialize all parameters. (Parameters are not cleared when "1" is set in Pr. 77 Parameter write selection.)

![](_page_13_Figure_3.jpeg)

 $\cdot$  Press  $\circledcirc$  to read another parameter.

 $\cdot$  Press (SET) to show the setting again.

 $\cdot$  Press (SET) twice to show the next parameter.

### <span id="page-14-0"></span>**5.4 Parameter copy**

![](_page_14_Figure_2.jpeg)

Parameter settings can be copied to multiple inverters.

INVERTER SETUP<br>SOFTWARE

**8**

EXERCISE

EXERCISE

**1**

# <span id="page-15-0"></span>**Chapter 6 HOW TO USE THE PARAMETER UNIT FR-PU07**

### <span id="page-15-1"></span>**6.1 Appearance and names of the FR-PU07**

![](_page_15_Figure_3.jpeg)

**Fig.6.1 Outer appearance of FR-PU07**

## <span id="page-16-0"></span>**6.2 Parameter setting procedure**

This section explains how to change the setting value of Pr. 8 Deceleration time from 5s to 180s.

![](_page_16_Picture_334.jpeg)

If you entered an incorrect value, press  $(\widehat{\text{esc}})$  to return to the pre-entry state.

**1**

DEMONSTRATION MACHINE

**2**

MACHINE

**3**

**4**

**MACHINE** 

OPERATION METHOD

**5**

FR-DU07 **HOW TO USE THE<br>OPERATION PANEL** 

FR-PU07

**7**

INVERTER SETUP<br>SOFTWARE

**8**

HOW TO USE THE OPERATION PANEL

HOW TO USE THE PARAMETER UNIT

ABOUT

CONFIGURATION OF THE DEMONSTRATION

CONFIGURATION OF<br>THE DEMONS TRATION<br>MACHINE

DESCRIPTION OF THE DEMONSTRATION MACHINE

DESCRIPTION OF THE<br>DEMONSTRATION

# <span id="page-17-0"></span>**6.3 All parameter clear**

Perform an all parameter clear to return all parameter setting values to the initial values. (Parameters are not cleared when Pr. 77 Parameter write selection = "1".)

![](_page_17_Picture_168.jpeg)

## <span id="page-18-0"></span>**6.4 Parameter unit operation (PU operation)**

Use the keys on the parameter unit to operate an inverter. This section explains how to change the set frequency from 0Hz to 60Hz.

![](_page_18_Picture_251.jpeg)

If you entered an incorrect value, press  $($  $\overline{\text{esc}})$  to return to the pre-entry state.

### ⊠ Good to know for checking an inverter

Press  $\lceil \mathbf{w} \rceil$  to call the frequency setting screen and to change the set frequency.

EXERCISE

EXERCISE

**1**

DEMONSTRATION MACHINE

**2**

MACHINE

**3**

**4**

OPERATION METHOD

**5**

FR-DU07 HOW TO USE THE<br>OPERATION PANEL<br>**6** FR-DU07

FR-PU07

**7**

HOW TO USE THE OPERATION PANEL

HOW TO USE THE PARAMETER UNIT

ABOUT

CONFIGURATION OF THE DEMONSTRATION

CONFIGURATION OF<br>THE DEMONSTRATION<br>MACHINE

DESCRIPTION OF THE DEMONSTRATION MACHINE

**DESCRIPTION OF THE<br>DEMONSTRATION<br>MACHINE** 

DEN

# <span id="page-19-0"></span>**6.5 External operation**

Use the switches on the demonstration machine to operate the inverter.

![](_page_19_Picture_156.jpeg)

When a frequency command from a potentiometer is input while a multi-speed setting signal is being input, the multi-speed setting frequency is used.

### <span id="page-20-0"></span>**6.6 Monitor**

The monitoring list appears and you can change from one monitor screen to another and set the first priority screen.

![](_page_20_Picture_272.jpeg)

### ⊠ Good to know for checking an inverter

The monitoring list can be called only with pressing  $\frac{1}{\log n}$  in the monitoring mode.

**1**

ABOUT

CONFIGURATION OF THE DEMONSTRATION

CONFIGURATION OF<br>THE DEMONSTRATION<br>VACHINE

DESCRIPTION OF THE DEMONSTRATION MACHINE

**DESCRIPTION OF THE**<br>DEMONSTRATION

핑

DEMONSTRATION MACHINE

**2**

MACHINE

**3**

**8**

# <span id="page-21-0"></span>**6.7 Frequency meter calibration**

This section provides the way to calibrate the full-scale of meter connected to terminal FM using the parameter unit.

• Calibrating the meter at the running frequency of 60Hz

![](_page_21_Picture_227.jpeg)

## <span id="page-22-0"></span>**6.8 Parameter copy**

The setting values of up to 3 inverters can be copied.

#### • Reading the parameter settings of the inverter and storing them to FR-PU07

![](_page_22_Picture_355.jpeg)

**1**

DEMONSTRATION MACHINE

**2**

MACHINE

**3**

**4**

OPERATION METHOD

**5**

ABOUT

CONFIGURATION OF THE DEMONSTRATION

CONFIGURATION OF<br>THE DEMONS TRATION<br>MACHINE

DESCRIPTION OF THE DEMONSTRATION MACHINE

DESCRIPTION OF THE<br>DEMONSTRATION<br>MACHINE

EXERCISE

EXERCISE

![](_page_23_Picture_167.jpeg)

### zWriting the parameter setting stored in FR-PU07 to the inverter

# <span id="page-24-0"></span>**Chapter 7 INVERTER SETUP SOFTWARE**

FR Configurator (FR-SW3-SETUP-WJ)

This software is an effective support tool for startup and maintenance of the Mitsubishi inverter. Parameter setting and monitoring are easily performed on Windows personal computer screen.

### <span id="page-24-1"></span>**7.1 Functions**

- Startup (Desired function can be performed soon after starting up of this software)
- Easy Setup (From station number setting to parameter setting, setting with wizard style dialog (interactive) is available)
- Setting Wizard (Function setting without regard to parameter number)
- Tuning (Available from Setting Wizard. Only for the inverters that come with the tuning function.)
- Troubleshooting (Estimating cause and countermeasures at trouble occurrence)
- Parameter List (Displaying parameter list, functional list, initial value change list and editing and setting of the parameters are available)
- Convert (Parameter settings of a conventional inverter model can be transferred to a 700 series inverter)
- Diagnosis (Displaying faults history and parts life, and measuring main circuit capacitor life)
- Graph (Monitoring by High Speed sampling or Monitor sampling, and displays in graph form)
- Batch Monitor (Displaying monitor items of the inverter at the same time)
- I/O Terminal Monitor (Monitoring the state of the input and output terminals)
- I/O Terminal Assignment (Signal assignment of the input and output terminals)
- Test Operation (Send a start/stop command, or change the set frequency as if using the operation panel of the inverter)
- Machine Analyzer (Resonance point and anti-resonance point of the machine system can be obtained (For FR-A700, with vector control))
- Help (Instruction manual of the inverter and this software can be displayed in a window)

## <span id="page-24-2"></span>**7.2 Screen examples**

|                        | <b>Sance Melaneter</b>                           |                           | Sales at a standard for a construction. This is only a collect product |               |                        |                          |                                                                                               |                  |               |                  |
|------------------------|--------------------------------------------------|---------------------------|------------------------------------------------------------------------|---------------|------------------------|--------------------------|-----------------------------------------------------------------------------------------------|------------------|---------------|------------------|
|                        |                                                  |                           |                                                                        |               |                        |                          |                                                                                               |                  |               |                  |
|                        | <b>Farance Connect</b>                           | Parture parameter convent |                                                                        |               |                        |                          |                                                                                               |                  |               |                  |
|                        |                                                  |                           |                                                                        |               |                        |                          |                                                                                               |                  |               |                  |
|                        |                                                  |                           |                                                                        |               |                        |                          |                                                                                               |                  |               |                  |
|                        | <b>Relaxi site Team</b>                          |                           |                                                                        |               |                        |                          | Fulled for constructionship and full constructionship passenger in such a parameter for 29.5. |                  |               |                  |
|                        |                                                  |                           |                                                                        |               |                        |                          |                                                                                               |                  |               |                  |
|                        | Standalement Strand of Just Parameter Lat-       |                           |                                                                        |               |                        |                          |                                                                                               |                  |               | Clear Date       |
| <b>Japan Hillstown</b> |                                                  |                           |                                                                        |               | <b>Tage Riding Ent</b> |                          |                                                                                               |                  |               |                  |
| ÷                      | $-$                                              |                           | <b><i>SHOW THERE</i></b>                                               |               | w                      | ≕                        | ≂                                                                                             | ≕                | $\frac{1}{2}$ | <b>Summer St</b> |
| т                      | week back                                        | 取利                        |                                                                        | ٠             |                        | т                        | <b>Industriance</b>                                                                           | ELL <sub>1</sub> |               | х                |
| ÷                      | <b>Hadispt Aspenso</b>                           | <b>B</b> (Fina)           | ×                                                                      | <b>TIME</b>   |                        | $\overline{\phantom{a}}$ | <b>Magazine are inquiries provided</b>                                                        | o thiu           | 178           | <b>THE</b>       |
|                        | <b>TRAINE TABANS</b>                             | E15mg                     |                                                                        | т             |                        | ٠                        | <b>Virginian Frederick Inc.</b>                                                               | di Stirius       |               | т                |
| $\mathbf{r}$           | <b>Dave Frederica</b>                            | <b>LEVIS</b>              |                                                                        |               |                        | 9                        | <b>Tiere house cui</b>                                                                        | <b>SIZIN</b>     |               |                  |
| Ŧ                      | <b>Mulk spaart safera</b><br><b>Paul Law 15</b>  | <b>Jilling</b>            | u                                                                      | ×             |                        | ۰                        | <b>Mulk coase/ orling</b><br>Park Aren't                                                      | <b>SUSAN</b>     | u             |                  |
|                        | <b>Mulk ranged antique</b><br><b>Inches</b> good | <b>Links</b>              |                                                                        | ×             |                        | т                        | <b>Kulk gami inting</b><br>Detti-quest                                                        | <b>B-RHAL</b>    | ٠             |                  |
|                        | <b>Ind. point sees debt</b><br><b>HARAS</b>      | EDW-                      |                                                                        | ×             |                        |                          | Nolt careed infiling line.<br>week                                                            | 4 Miles          | 18            |                  |
|                        | <b>Australian Sta</b>                            | <b>SM</b>                 |                                                                        | ٠             |                        |                          | <b>Rotate dist los</b>                                                                        | Ety              | ٠             |                  |
|                        | Denderdor War                                    | 150                       |                                                                        | ٠             |                        |                          | December does                                                                                 | the              |               |                  |
|                        | TAxhield Award 215<br><b>HOLL</b>                | 2.5%                      |                                                                        | 12            |                        |                          | Tactors funisitist.<br><b>Hills</b>                                                           | <b>HIMA</b>      |               | 138              |
|                        | C. rector/Adv<br><b>IDENTIFIED PROJECT</b>       | <b>Editor</b>             |                                                                        |               |                        | ۰                        | 30 serie-bas-<br><b>Associate Following</b>                                                   | di Bitalui       |               |                  |
| ×                      | DC rentus la dia<br><b>GAURE THE</b>             | <b>B</b> for              |                                                                        | 64            |                        | ÷                        | <b>DC</b> sentences<br><b>Generalized Street</b>                                              | <b>B</b> Trac    | 88            | $-1$             |
| u                      | III. Jammer/Juduk<br><b>Inches</b>               | <b>B1B</b>                |                                                                        | ٠<br>÷        |                        | и                        | <b>IE agreed fast a</b><br>latesim colour.                                                    | 411              |               |                  |
| TT                     | <b>Il pitro in anno</b>                          | <b>E25mg</b>              |                                                                        | <b>IS</b>     |                        | 73                       | <b>Tialing Islamsis</b>                                                                       | 8.2746           | m             | <b>SS</b>        |
|                        | Load sales - Leading                             |                           |                                                                        | ٠             |                        |                          | Load Labor - infection                                                                        |                  |               |                  |
|                        | high Presidings                                  | <b>Little</b>             |                                                                        | ٠             |                        |                          | <b>Ing Ald Gallery</b>                                                                        | <b>A Bring</b>   |               |                  |
|                        |                                                  | <b>B</b> Box              | o.                                                                     | $\frac{1}{2}$ | ×                      |                          |                                                                                               | E fa-            |               | $\sim$           |

**Fig.7.1 Screen example of the convert function Fig.7.2 Screen example of the graph display**

![](_page_24_Figure_23.jpeg)

**1**

ABOUT

CONFIGURATION OF<br>THE DEMONSTRATION<br>MACHINE CONFIGURATION OF THE DEMONSTRATION

MACHINE

**3**

**4**

OPERATION METHOD

**5**

FR-DU07

**6**

**7**

INVERTER SETUP<br>SOFTWARE

**8**

EXERCISE

EXERCISE

HOW TO USE THE OPERATION PANEL

HOW TO USE THE<br>OPERATION PANEL<br>FR-DU07

HOW TO USE THE PARAMETER UNIT FR-PU07

THE<br>THE **TO USE** TER<sub>I</sub>

DESCRIPTION OF THE DEMONSTRATION MACHINE

DESCRIPTION OF THE<br>DEMONSTRATION<br>VIACHINE

DEMONSTRATION MACHINE

**IONSTRATION** 

## <span id="page-25-0"></span>**7.3 System configuration**

The following devices are required to use FR Configurator. Setup the system in accordance with the instruction manual of each device.

![](_page_25_Figure_3.jpeg)

Model: DINV-CABV (with connectors and cable) Diatrend Corp. <Examples of product available on the market> (as of January 2010)

The converter cable cannot connect two or more inverters. (The computer and inverter are connected on a 1:1 basis). This is a RS-232C/RS-485 conversion cable with built-in converter. No additional cable or connector is required. Contact a maker for details of the product.

#### \*2: Connection cable

<Examples of product available on the market> (as of January 2010)

Connector: RJ45 connector Example: Tyco Electronics 5-554720-3

Cable: Cable in compliance with EIA568 (such as 10BASE-T cable) Example: Mitsubishi Cable Industries, Ltd. SGLPEV-T (Cat5e/300m) 24AWG x 4P

#### \*3: USB/RS-485 convert cable

<Examples of product available on the market> (as of January 2010) Model: DINV-U4

Diatrend Corp.

When using USB/RS-485 conversion cable, use the newest driver software. For a product details or the newest driver software, contact the cable manufacturer.

Connector for personal computer A-connector Connector for inverter mini-B-connector (5 pin)

![](_page_25_Picture_15.jpeg)

- \*5: Communication with PU connector, RS-485 terminal, or USB connector (FR-A700, A701, B, B3, E700 series only) is available.
- \*6: Available communication port is USB or serial port (one of port 1 to 63), and set in communication settings screen of FR Configurator. (Using multiple ports at the same time is unavailable) Connection of a computer to GOT is 1:1 connection. When using USB for connecting with GOT, use dedicated cable GT09-C30USB-5P or GT09-C20USB-5P.
- \*7: Overall length of connection cable: 500m
- \*8 :GOT RS-422 communication unit (GT15-RS4-9S) is required. The number of connectable inverter depends on GOT. Refer to GOT1000 series connection manual for details of RS-422 connection and compatible version of GOT.

![](_page_25_Picture_356.jpeg)

#### [Connection example of the USB cable and the USB connector]

![](_page_26_Figure_2.jpeg)

### **Connecting the demonstration machine**

For the training, use a USB cable to connect the inverter to a personal computer.

**1**

ABOUT

CONFIGURATION OF THE DEMONSTRATION

CONFIGURATION OF<br>THE DEMONSTRATION<br>MACHINE

DESCRIPTION OF THE DEMONSTRATION MACHINE

DESCRIPTION OF THE<br>DEMONSTRATION<br>MACHINE

DEMONSTRATION MACHINE

**2**

MACHINE

**3**

**4**

OPERATION METHOD

**5**

HOW TO USE THE OPERATION PANEL

FR-DU07

**8**

SOFTV

## <span id="page-27-0"></span>**7.4 Startup**

#### **(1) Operation mode setting**

Select an operation mode appropriate to operate the inverter with FR Configurator (parameter change, auto tuning, test operation). Select an operation mode from the tool bar.

![](_page_27_Picture_204.jpeg)

\*1 Set to the following operation mode to use FR Configurator to write parameters and to input operation commands.

\*2 The setting value of Pr. 551 is applied at power-ON or at inverter reset.

### **Demonstration machine setting**

A USB cable is used for the training. Make the settings of the shaded area in the table above.

- 1) Operate the inverter under PU operation mode.
- 2) Set Pr. 551 = 3.
- (The Pr. 548 = 9999 (initial value) setting can be used as it is.)
- 3) Turn off, then turn on the power supply.

#### **(1) System Setting**

"Startup" window is displayed when FR Configurator is started.

![](_page_28_Picture_3.jpeg)

(a) Input information for creating a system file.

Type a system name (up to 32 one byte characters) for this system file. Click  $\Box$ inputting the system name. When  $\Box$  Next is clicked, the screen proceeds to "Communication Setting".

![](_page_28_Picture_167.jpeg)

**1**

ABOUT

CONFIGURATION OF THE DEMONSTRATION

DESCRIPTION OF THE DEMONSTRATION MACHINE

DESCRIPTION OF THE<br>DEMONSTRATION<br>MACHINE

**4**

OPERATION METHOD

**5**

CONFIGURATION OF<br>THE DEMONSTRATION<br>MACHINE

DEMONSTRATION MACHINE

**2**

MACHINE

**8**

EXERCISE

EXERCISE

(b) Adjust the communication setting between a personal computer and inverter. When communicating with inverter using an USB port of the personal computer, select

"USB" in "PC side Port" field, and click **.** 

When communicating with inverter using a serial port of the personal computer, select "RS-232C" in "PC side Port" field.

### $\boxtimes$  POINTS for understanding ! -

Default communication setting is matching to an initial value of inverter.

Check the personal computer side port (RS-232C/USB) and personal computer port number (1 to 63).

![](_page_29_Picture_56.jpeg)

### **Demonstration machine setting**

For the PC side Port, select USB. Other items can be used without any change.

(c) Select inverter setting method between automatic recognition of the connected inverter, or manually model setting for this system.

![](_page_30_Figure_2.jpeg)

HOW TO USE THE

FR-DU07

**8**

EXERCISE

EXERCISE

#### **When the automatic detection is selected**

Click  $\blacksquare$  to detect inverter of which communication is available.

When the automatic detection of the inverter is completed, proceed to "Inverter Selection" screen.

![](_page_31_Picture_52.jpeg)

#### **When the manual model setting is selected**

Set the station number, model, capacity, and plug-in option.

![](_page_31_Picture_53.jpeg)

### **Demonstration machine setting**

Set "00" to St. No., "FR-A720" to the model, "0.75" to the capacity, and "nothing (blank)" to the option connectors 1 to 3. Then, click to proceed to "Inverter Selection".

(d) Click **Register Setting** to register the system setting, and then parameter setting becomes available.

Choose an inverter (station number) for parameter setting, and click  $\Box$ parameter setting is finished, the window returns to "Inverter Selection" again.

Click **Eight Click** to close Easy Setup, and proceed to the Main frame window. The system setting is completed.

![](_page_32_Picture_173.jpeg)

![](_page_32_Picture_174.jpeg)

**8**

SOFTW

INVERTER SETUP<br>SOFTWARE

**TER SETUP** 

**1**

ABOUT<br>DEMONSTRATION<br>MACHINE DEMONSTRATION MACHINE

**2**

MACHINE

**3**

**4**

OPERATION METHOD

**5**

HOW TO USE THE OPERATION PANEL

HOW TO USE THE PARAMETER UNIT FR-PU07 HOW TO USE THE<br>PARAMETER UNIT<br>FR-PU07

FR-DU07 **HOW TO USE THE<br>OPERATION PANEL**<br>FR-DU07

CONFIGURATION OF THE DEMONSTRATION

DESCRIPTION OF THE DEMONSTRATION MACHINE

DESCRIPTION OF THE<br>DEMONSTRATION<br>MACHINE

# <span id="page-33-0"></span>**Chapter 8 EXERCISE**

### <span id="page-33-1"></span>**8.1 Basic tasks before starting up an inverter**

- **(1) Clear all parameters (when using an inverter that has previously been used)**  Done
- **(2) Check input and output signals (sequence check)** The signals assigned to the control circuit terminals and their ON/OFF statuses are displayed.

![](_page_33_Picture_234.jpeg)

![](_page_33_Figure_6.jpeg)

#### **(3) Set the basic parameters**

Examples:

- 1) Maximum frequency (Pr.  $1$ ) = 60Hz PU. (PrSET)  $\odot$  $\odot$ WRITE  $(1)$ 2) Electronic thermal O/L relay (Pr. 9) = 2.0A  $($ PrSET $)$  $\int_{BEAD}$  $PU$  $\odot$  $\Omega$  $[$  Write  $\frac{1}{\text{READ}}$  $\mathbf{0}$ 3) Frequency setting signal gains (Pr. 125) = 60Hz (The initial value is 60Hz. No change is required.)  $\left(2\right)$   $\left(5\right)$   $\left|\frac{1}{READ}\right|$ PU  $($ PrSET  $\left( \mathbf{1}\right)$  $(6)(0)$  $|\text{wrate}|$
- **(4) Calibrate the frequency meter**  $(\text{Done})$

# <span id="page-34-0"></span>**8.2 Operation of inverter (principle-related matter)**

#### **(1) Confirming the behavior of inverter DC voltage (V/F control)**

Find out how the DC voltage in the inverter changes in the following conditions. Read the DC voltage value on the monitor.

![](_page_34_Picture_328.jpeg)

#### **(2) Regenerative overvoltage**

Check how the DC voltage behaves in the condition that the motor decelerates to a stop from the speed of 60Hz in the deceleration time of 1.0 seconds. (Display the peak Vdc on the monitor.)

![](_page_34_Picture_329.jpeg)

After the operation is finished, set the deceleration time back to the initial setting.

#### **(3) Confirming output voltage (V/F control)**

Confirm output voltage with the torque boost (Pr. 0) set to 6%. Use a monitor function to read output voltage.

![](_page_34_Picture_11.jpeg)

Monitored value 1) ........ When "9999" is set in Pr. 19

Monitored value 2) ........ When the value of power supply voltage is set in Pr. 19 (output voltage is 200V during operation at 60Hz)

![](_page_34_Picture_14.jpeg)

![](_page_34_Picture_330.jpeg)

INVERTER SETUP<br>SOFTWARE

**1**

DEMONSTRATION MACHINE

**2**

MACHINE

**3**

**4**

OPERATION<br>METHOD

**5**

FR-DU07 HOW TO USE THE<br>OPERATION PANEL<br>OPER-DUOT

HOW TO USE THE OPERATION PANEL

HOW TO USE THE PARAMETER UNIT FR-PU07 HOW TO USE THE<br>PARAMETER UNIT<br>FR-PU07

ABOUT

CONFIGURATION OF THE DEMONSTRATION

CONFIGURATION OF<br>THE DEMONSTRATION

DESCRIPTION OF THE DEMONSTRATION MACHINE

DESCRIPTION OF THE<br>DEMONSTRATION<br>MACHINE

### <span id="page-35-0"></span>**8.3 Torque boost function and Real sensorless vector function (Confirming operations of V/F control and Real sensorless vector control)**

**(1) Check the current and voltage changes at different torque boost settings under V/F control.** Calculate output current and output voltage when the setting of the torque boost is changed.

![](_page_35_Picture_277.jpeg)

![](_page_35_Picture_278.jpeg)

Conditions: V/F control, Pr. 14 = 0 (Rated torque load), Pr. 19 = 200V

![](_page_35_Figure_6.jpeg)

![](_page_35_Figure_7.jpeg)

**32** *8.3 Torque boost function and Real sensorless vector function (Confirming operations of V/F control and Real sensorless vector control)*

#### 2) Operate at 2Hz under PU operation mode.

Conditions:  $V/F$  control, Pr. 14 = 0 (Rated torque load), Pr. 19 = 200V, Pr. 60 = 0

![](_page_36_Picture_266.jpeg)

#### **(2) Check the generated torque at different torque boost settings under V/F control.**

- 1) Keep increasing the load until the motor stops under the 6% torque boost setting. Check the load torque (percentage on the meter) and the current at motor stop, and stop the inverter once.
- 2) Set the torque boost to 12% and start the inverter. Check the motor rotation.
- 3) Increase the load, and check the load torque (percentage on the meter) and the current at motor stop.
- 4) Set the torque boost back to 6%.

![](_page_36_Picture_267.jpeg)

- **(3) Check the current, voltage, and frequency change under Real sensorless vector control.** Check the following points while operating under Real sensorless vector control. Refer to the next page for the Real sensorless vector control setting and the motor auto tuning method.
	- 1) Operate at 2Hz under PU operation mode.

Conditions: Real sensorless vector control

![](_page_36_Picture_268.jpeg)

#### **(4) Check the generated torque under Real sensorless vector control.**

1) Operate at 2Hz under PU operation mode. Generate the same torque amount as the amount generated at motor stop with the 12% load torque setting under V/F control. Find out how the motor operates in this condition.

**1**

ABOUT

CONFIGURATION OF THE DEMONSTRATION

CONFIGURATION OF<br>THE DEMONSTRATION

DESCRIPTION OF THE DEMONSTRATION MACHINE

**DESCRIPTION OF THE**<br>DEMONSTRATION

DEMONSTRATION MACHINE

**ONSTRATION** 

**2**

MACHINE

**3**

**4**

핑

OPERATION METHOD

**5**

FR-DU07

**6**

HOW TO USE THE OPERATION PANEL

/ TO USE THE<br>RATION PANEL

HOW TO USE THE PARAMETER UNIT FR-PU07 **HOW TO USE THE<br>PARAMETER UNIT<br>FR-PU07** 

INVERTER SETUP SOFTWARE

**8**

EXERCISE

EXERCISE

### **How to perform auto tuning in the Real sensorless vector control**

#### **(1) Preparation**

- 1) Stop the inverter operation and turn OFF the load switch.
- 2) Select the PU operation mode.

#### **(2) Parameter setting**

![](_page_37_Picture_165.jpeg)

#### **(3) Tuning operation**

 $Press (MON).$ 

1) In the PU operation mode, press  $[FWD]$  or  $[BFV]$  to start tuning.

Tumuntumunt After the tuning is completed, the display shows TUNE COMPLETION  $\vert^{\text{TUNE}}_{\text{COMPLETION}}\vert$  or

<u>STF\_STOP \_\_ PU</u>

![](_page_37_Figure_11.jpeg)

switch.

Press  $\frac{\text{STOP}}{\text{Reser}}$  to terminate the operation.

- 2) In the External operation mode, turn on the forward rotation switch or reverse rotation switch provided on the operation panel. After the tuning is completed, turn off the forward rotation switch or reverse rotation
- **(4) Exiting the Real sensorless vector control (Returning to the V/F control)** Set "9999" in Pr. 80 and Pr. 81.

For parameters, refer to the catalog of FR-A700.

## <span id="page-38-0"></span>**8.4 Inverter-protection-related matter (V/F control)**

Continue the training under V/F control. Set the parameters below. Pr. 80 = 9999, Pr. 81 = 9999, Pr. 0 = 6%, Pr. 19 = 9999

#### **(1) Electronic thermal relay (motor overheat protection)**

1) Operate the electric thermal relay.

Operate at 6Hz with no load and with Pr. 9 (Electronic thermal O/L relay) = 1.0A. A trip will occur in 20 to 30 seconds.

Confirm Hz, I and V of when a trip is occurred by pressing  $(MON)$ .....  $(SHIFT)$  .....  $(SHIFT)$ 

- 2) Set "1" in Pr. 76 (Alarm code output selection) and make a trip. Check the result. IPF and FU of the demonstration machine turns ON. Set Pr. 76 back to "0" after this operation.
- 3) Use the retry function.

Set Pr.  $67 = 3$  times, Pr.  $68 = 5s$ , then operate. Check the results. Perform a retry.

4) During operation, check the operation status of the electric thermal relay. Set Pr. 52 (Monitor output signal selection) = 10, then operate. Check the display status on the monitor.

$$
\begin{array}{c}\n 0.00 \text{Hz} \\
 0.00 \text{A} \\
 0.0\% \\
 - \text{STOP EXT}\n \end{array}
$$

5) Check the pre-alarm function.

In addition to step 4), set "8" in Pr. 191 (Output terminal function selection) and make the lamp SU turn on.

Check the lighting timing of SU. It turns ON when the cumulative thermal value reaches 85%.

6) Reset signal

The followings are how to enable external reset signals during abnormal operation as well as disable the signals when they are input during normal operation.

· Use the reset switch on the operation panel to input reset signals.

· Confirm that "15" is set in Pr. 75 (Reset selection).

After the above exercise, set Pr. 9 (Electric thermal relay) back to 2.0A.

#### **(2) Operation of the stall prevention function (V/F control)**

Check the operation status at motor start in the condition that 40% is set in Pr. 22 (Stall prevention activation level) and 0.5 seconds is set as acceleration time. Rotate the motor with 100% load at 60Hz.

OL appears on the PU display. Check the motor rotation status.

![](_page_38_Figure_23.jpeg)

At the end, return the acceleration time and the stall prevention operation level to the initial settings.

For parameters, refer to the catalog of FR-A700.

**1**

ABOUT

CONFIGURATION OF THE DEMONSTRATION

CONFIGURATION OF<br>THE DEMONSTRATION

DESCRIPTION OF THE DEMONSTRATION MACHINE

CRIPTION OF THE

DEMONSTRATION MACHINE

**ONSTRATION** 

**2**

MACHINE

**3**

**4**

OPERATION

**5**

FR-DU07

**6**

: CBER<br>이트리<br>FR-DU

HOW TO USE THE OPERATION PANEL

## <span id="page-39-0"></span>**8.5 Operation-related matter (V/F control)**

**(1) Find out how many seconds it takes to accelerate to 30Hz while Pr.20 (Acceleration/ deceleration reference frequency) = "60Hz (initial value)" and the acceleration time is set to 5s.**

![](_page_39_Picture_3.jpeg)

Note that the setting of Pr. 20 (Acceleration/deceleration reference frequency) is relevant.

**(2) Perform multi-speed operation of seven speeds.**

Set any different frequency in Pr. 4 to Pr. 6 and Pr. 24 to Pr. 27, and perform the operation. (The multi-speed selection of 15 speeds is also available, but the REX signal must be assigned to a free terminal.)

Set "1" in Pr. 28 to make auxiliary input variable.

Turn the frequency setting potentiometer and input a multi-speed signal. Find out at which frequency the inverter is operating.

**(3) Use the parameter unit (PU) to start a motor (forward or reverse rotation). Adjust the frequency setting potentiometer on the demonstration machine or set multi-speed operation mode to make frequency settings.**

— Set "4" in Pr. 79 (Operation mode selection). —

**(4) To activate the electric brake smoothly, inverter output must be turned off immediately after the start signal is turned off.**

Use Pr. 250 (Stop selection) to do this. Perform the following setting and check the resulting operation.

Set Pr. 250 = 0s, accelerate to 60Hz under External operation mode, then turn OFF the start signal.

- **(5) Check the operation of DC control.** Set "3" or "10" in Pr. 10, "0.5" or "5" in Pr. 11, and "0" or "4" in Pr .12.
- **(6) Check detected output frequency.** Set Pr. 13, Pr. 41 and Pr. 42.

![](_page_39_Figure_16.jpeg)

**(7) Change the monitor display and frequency setting to the machine speed.** Example: Change Pr. 37 from "0" to "50" or change Pr. 144 from "4" to "104". For parameters, refer to the catalog of FR-A700.

Answer for 8.5 (1): 2.5s

### <span id="page-40-0"></span>**8.6 Safety-measure-related functions**

- **(1) [Overspeed prevention] by applying a limit to the maximum output frequency** This setting keeps the frequency signal in a safe range even if an excessive frequency is commanded.
	- 1) Check the set value of the maximum frequency setting (Pr. 1).
	- 2) Make a gain frequency setting for frequency setting signals (e.g. Pr. 125). · Set a gain so that the output frequency is 65Hz when the frequency setting potentiometer is turned to the maximum.

When Pr. 125 is set to 65Hz

Remark: Gain can be adjusted in C4 (Pr. 903). The parentheses indicate the parameter for the FR-PU07.

![](_page_40_Picture_308.jpeg)

#### **(2) [Minimum speed guarantee] by applying a limit to the minimum output frequency** Set the lower limit frequency for applications, such as cooling pump for a compressor, where the overheating or other failure may occur in a ultra-low-speed operation.

1) Use the minimum frequency setting (Pr. 2).

· Find the running frequency when turning the start signal on with the minimum frequency set to 10Hz.

Set Pr. 7 (acceleration time) to approximately 20 seconds for this exercise.

- 2) Bias setting for the frequency setting signal (Pr. 902, Pr. 904)
- **(3) [Overrun prevention, drop prevention] by the timing that the electromagnetic brake activates**

An abnormally operating electromagnetic brake will cause overrunning and drops.

1) Output frequency detection (Pr. 42, Pr. 43)

2) Brake sequence function (Pr. 278 to Pr. 285)

#### **(4) [Incorrect input prevention]**

- 1) Reset input selection (Pr. 75)
- 2) Reverse rotation prevention (Pr. 78)

**1**

DEMONSTRATION MACHINE

*IONSTRATION* 

**2**

MACHINE

**3**

**4**

**OPERATION** 

HOW TO USE THE OPERATION PANEL

HOW TO USE THE PARAMETER UNIT FR-PU07 HOW TO USE THE<br>PARAMETER UNIT<br>FR-PU07

INVERTER SETUP SOFTWARE

**8**

EXERCISE

EXERCISE

**5**

FR-DU07 **HOW TO USE THE<br>
OPERATION PANEL**<br> **FR-DU07** 

ABOUT

CONFIGURATION OF THE DEMONSTRATION

DESCRIPTION OF THE DEMONSTRATION MACHINE

**DESCRIPTION OF THE**<br>DEMONSTRATION

#### **(5) [Misoperation prevention, Fault signal check]**

1) Disconnected PU detection, PU stop selection (Pr. 75)

When PU disconnection is detected, the inverter trips. Thus, the disconnected PU detection can be used to check the inverter operation at fault occurrence.

Set Pr. 75 = 16, then remove the operation panel or parameter unit from the inverter.

- 2) PU operation interlock, operation mode external signal switching (Pr. 79 = 7)
	- · Assign the X12 signal to the terminal RT.
	- (Pr. 183 = 12)

Check if the operation mode can be switched (between PU operation mode and External operation mode) by switching the X12 signal.

· Set "0" in Pr. 76 and "10" in Pr. 191 so that the lamp SU turns on during PU operation mode. (PU signal assigned)

![](_page_41_Figure_10.jpeg)

#### **(6) [Resonant operation prevention]**

An inverter changes the running speed of a motor. When the resonance points of the motor and of the machine coincide, large vibration and noise may be generated. One way to operate to avoid such resonance points would be:

1) Frequency jump(Pr. 31 to Pr. 36)

**(7) [Sudden stop at power failure] sudden stop of high-speed rotating object** The inverter operation stops at power failure, and the motor

coasts.

A mechanical brake is sometimes used to stop a high-speed rotating blade, etc. Such operation, however, may cause seizing of the brake. An electric brake would be a better option for such case.

1) Power failure stop function [Pr. 261 to Pr. 266]

![](_page_41_Figure_18.jpeg)

### **(8) [Automatic restart after instantaneous power failure]**

Pr. 57 = 0, Pr. 162 = 0, CS signal ON.

Set an instantaneous power failure time period under External operation and make an instantaneous power failure. (Press the instantaneous power failure button.)

For parameters, refer to the catalog of FR-A700.

## <span id="page-42-0"></span>**8.7 Life diagnosis of inverter parts (FR-A700)**

- **(1) Measuring a capacity of the main circuit capacitor and displaying a service life**
	- 1. Confirm that the motor is connected and at a stop.
	- 2. Set "1" in Pr. 259.
	- 3. Turn off the power supply. A capacity of the capacitor is measured at this time.
	- 4. Confirm that the POWER lamp has been turned off, and then turn the power supply on again. 5. Confirm that "3" (measurement completion) is set in Pr. 259, and then check Pr. 258 for life
	- display.
- **(2) Confirm Pr. 256 for life display of the inrush current limit circuit and Pr. 257 for life display of the control circuit capacitor.**

For parameters, refer to the catalog of FR-A700 series.

## <span id="page-42-1"></span>**8.8 Selection-related matter**

**(1) Select the inverter capacity most suitable for the parallel operation shown below.**

![](_page_42_Figure_12.jpeg)

(Note) The rated motor current is 10A.

Answer for 8.8 (1): 5.5 (may differ depending on the operation pattern.)

**1**

DEMONSTRATION MACHINE

**2**

MACHINE

**3**

**4**

OPERATION METHOD

**5**

FR-DU07

**6**

HOW TO USE THE OPERATION PANEL

HOW TO USE THE<br>OPERATION PANEL

HOW TO USE THE PARAMETER UNIT FR-PU07 HOW TO USE THE<br>PARAMETER UNIT<br>FR-PU07

INVERTER SETUP<br>SOFTWARE

**8**

EXERCISE

**ERCISE** 

ABOUT

CONFIGURATION OF THE DEMONSTRATION

CONFIGURATION OF<br>THE DEMONSTRATION<br>MACHINE

DESCRIPTION OF THE DEMONSTRATION MACHINE

DESCRIPTION OF THE<br>DEMONSTRATION<br>MACHINE

# <span id="page-43-0"></span>APPENDIX

### <span id="page-43-2"></span><span id="page-43-1"></span>**Appendix 1 Additional exercise**

### **Appendix 1.1 RS-485 communication exercise**

#### **(1) About RS-485 communication**

FR-A700 series inverters have RS-485 terminals as standard. Via the RS-485 terminal, inverter operation, monitoring, parameter setting can be made from a programmable controller. Learn the basic settings by operating the inverter from the programmable controller.

#### **(2) System configuration**

![](_page_43_Figure_7.jpeg)

### **(3) Wiring**

#### **Connection of a computer to the inverter (1:1 connection)**

![](_page_44_Figure_3.jpeg)

\*Set the terminating resistor switch to the "100Ω" position.

#### z**Wiring of one RS-485 computer and one inverter**

![](_page_44_Figure_6.jpeg)

\*1 Make connections in accordance with the manual of the computer used. Fully check the terminal numbers of the computer since they change with the model.

\*2 For the inverter farthest from the computer, set the terminating resistor switch to ON (100Ω side).

![](_page_44_Picture_9.jpeg)

\* Set the terminating resistor switch to the "100Ω" position.

**APP**

#### **(4) Parameter settings at the inverter side**

Inverter parameters ·Pr. 336 (RS-485 communication check time interval) : 9999 ·Pr. 341 (RS-485 communication CR/LF selection) : 2 (initial values for other parameters) Communication specifications at the inverter side

![](_page_45_Picture_79.jpeg)

#### **(5) Settings at the programmable controller side**

Use the nonprocedural protocol to match with the communication specifications of the inverter. [Parameter]  $\rightarrow$  [PLC parameter]  $\rightarrow$  [I/O assignment]

![](_page_45_Picture_80.jpeg)

![](_page_46_Picture_54.jpeg)

![](_page_46_Picture_55.jpeg)

[Parameter]  $\rightarrow$  [PLC parameter]  $\rightarrow$  [PLC system]

![](_page_46_Picture_56.jpeg)

#### $[Parameter] \rightarrow [PLC parameter] \rightarrow [Program]$

![](_page_46_Picture_57.jpeg)

**APP**

#### **(6) Sequence program**

 • RS-485 communication training for the inverter practical course appendix Program: OUTPUT

![](_page_47_Figure_3.jpeg)

![](_page_48_Figure_1.jpeg)

#### • RS-485 communication training for the inverter practical course appendix Program: COMMAND

![](_page_49_Figure_2.jpeg)

![](_page_50_Figure_1.jpeg)

![](_page_51_Figure_1.jpeg)

![](_page_52_Figure_1.jpeg)

 • RS-485 communication training for the inverter practical course appendix Program: INPUT

![](_page_53_Figure_2.jpeg)

![](_page_54_Figure_1.jpeg)

*Appendix 1 Additional exercise* **APP- 12**

APPENDICES

#### **(7) Operation check**

Start the operation check under External operation mode.

- 1) To switch to the Network operation mode, turn ON X0.
- 2) To switch back to the External operation mode, turn ON X1.
- 3) To determine a speed command, turn ON one of X2, X3, and X4. (X2 for 60Hz, X3 for 30Hz, X4 for 0Hz)
- 4) To start and accelerate/decelerate to the speed set by X2, X3, or X4, turn ON X5
- 5) To immediately stop outputs (0Hz), turn ON X6
- 6) To execute automatic operation of the sequence program, turn ON X8

# (DEMONSTRATION MACHINE OPERATING INSTRUCTION) INVERTER SCHOOL TEXT INVERTER PRACTICAL COURSE

# **MITSUBISHI ELECTRIC CORPORATION**

HEAD OFFICE: TOKYO BUILDING 2-7-3, MARUNOUCHI, CHIYODA-KU, TOKYO 100-8310, JAPAN

When exported from Japan, this manual does not require application to the Ministry of Economy, Trade and Industry for service transaction permission.

![](_page_56_Picture_43.jpeg)